# **A little help for organizing CD-ROM Images A little help for organizing CD-ROM Images**

#### **Ted Padova 11/30/99**

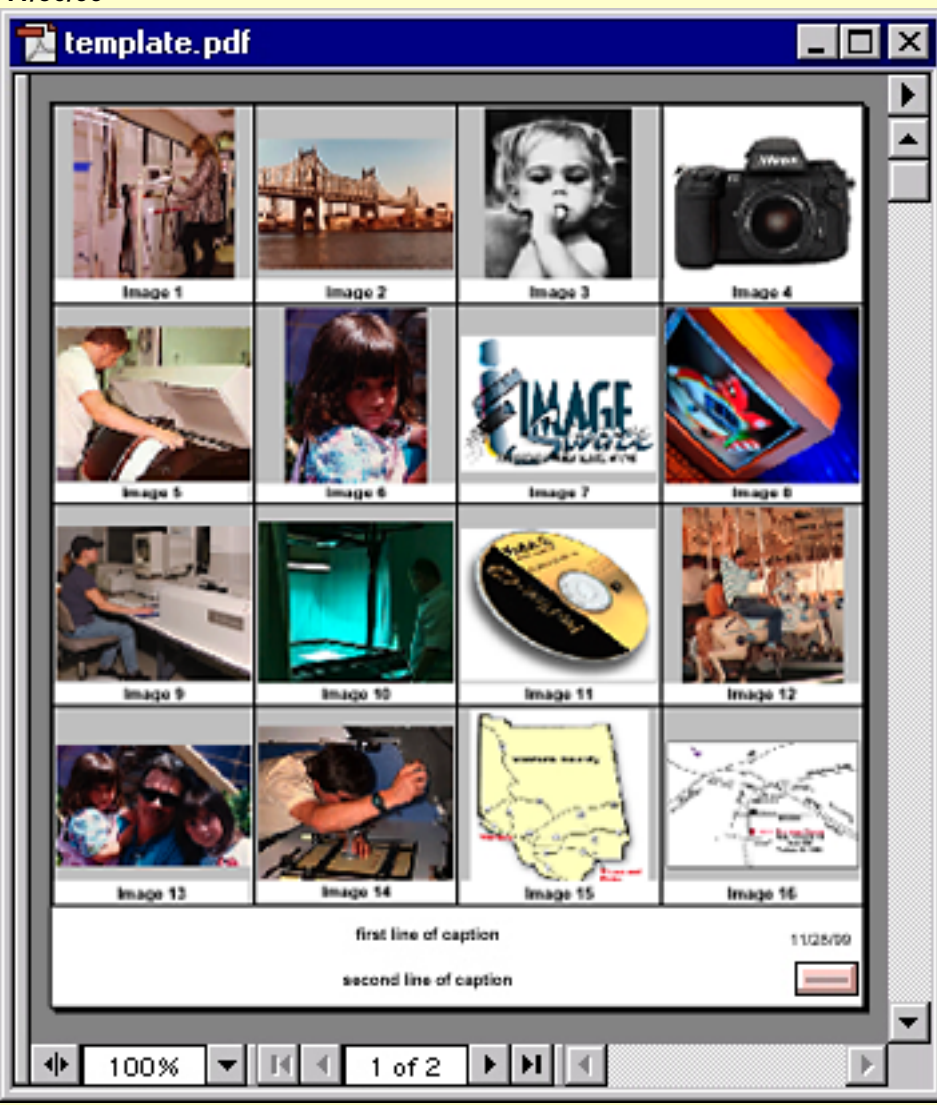

### **PicturePDF from Adobe's Web site**

John Warnock of Adobe Systems created a text file which, when distilled in Acrobat Distiller, will create thumbnail images linked to PDF pages in a PDF document. The first page displays the thumbnails and subsequent pages contain a large view of each thumbnail. Look for more at <http://www.adobe.com>

# **Thumbnails for CD-ROMs**

I edited Dr. Warnock's file to eliminate the links to larger images and size the thumbnail page to a size which can be accommodated by a CD Jewel case.

# **Files you need**

There are two files you need in order to perform the steps described in this document - they include:

#### **pcdthumb or pcdthumb.txt template.pdf**

These files can be found on my site at [http://www.west.net/~ted](http://www.west.net/~ted/cdindex.html)/cdindex.html.

# **The process**

Follow the directions detailed in the following pages. First you create a folder of EPS files, then open the pcdthumb.txt file and edit the directory path. Distill this file. Open the template.pdf file and replace the page with the file you distilled. When the PDF is printed to a desktop color printer, you will have a thumbnail page that can fit in your CD jewel case.

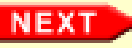

# **Index Thumbnail Prints for CD-ROMs Index Thumbnail Prints for CD-ROMs**

#### **Creating the Image Files and PDF**

#### **Converting files to EPS**

1

If using a Kodak PhotoCD, the images need to be opened in Photoshop and resaved as EPS files. A Photoshop Action can be created to facilitate converting several images.

Any other images need to be saved as EPS files.

Place the images in a folder. 2

Create a folder on your hard drive and note the directory path. The exact path needs to be known for proper distillation.

- **Open** the text file **pcdthumb**. Find the line of code where the directory path is denoted. This line needs to be edited according to your hard drive name and directory path. In this example, I have my E: drive chosen and a folder denoted as PCDImage. Above this line of code in the pcdthumb file are instructions for proper syntax for Macintosh and PC users. 3
- **Save** the pcdthumb.txt file to an area outside the folder containing the EPS files to be distilled. 4
- **Launch Acrobat Distiller** and **Open** the **pcdthumb** file. -5

Distiller will create a PDF file with each image downsized to a thumbnail view and place the images in up to 4 columns and four rows. A maximum of 32 images at one time should be placed in the folder to be distilled.

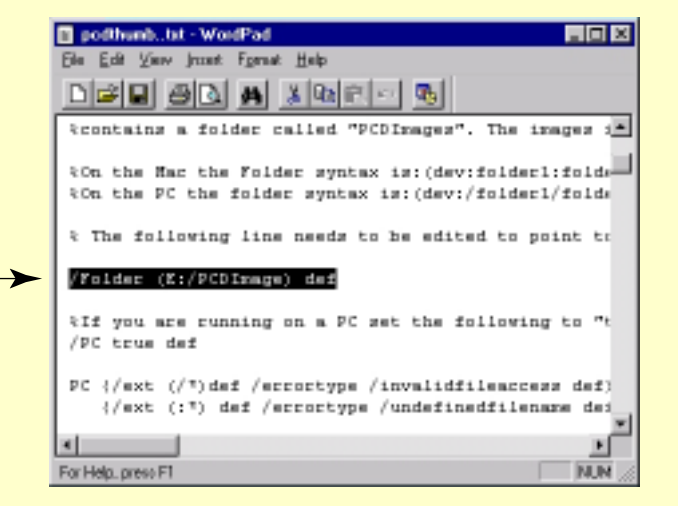

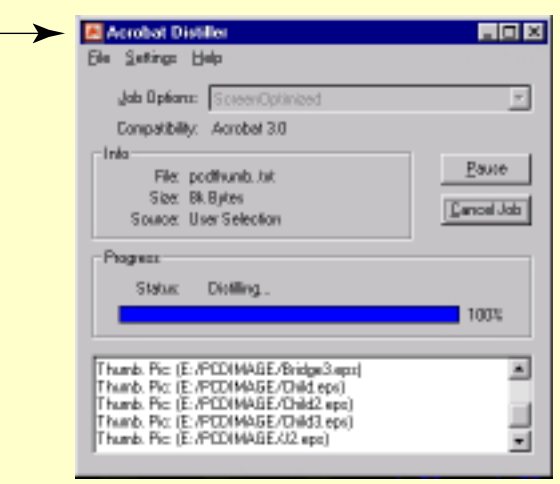

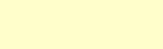

NEX

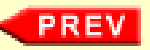

# **Index Thumbnail Prints for CD-ROMs Index Thumbnail Prints for CD-ROMs**

### **Using the PDF template file**

**Open** the file: **template.pdf** 6

The template.pdf file is a two page PDF document containing form fields which can be edited to name each thumbnail image a unique user defined name. At the bottom of the thumbnails are two fields where information about the CD contents can be entered. -

An automatic date stamp is included. If you wish to change the date, edit the date field. 7

After editing the thumbnail names and caption fields at the bottom of the page, **click** on the **Replace** button. 8

The **pcdthumb.pdf** file you distilled earlier will replace the current page. The form fields will remain however the thumbnail images will appear in this template file.

After clicking on the Replace button, a navigation dialog box will open enabling you to locate the **pcdthumb.pdf** file. Double-click on the file name to replace the current page. 9

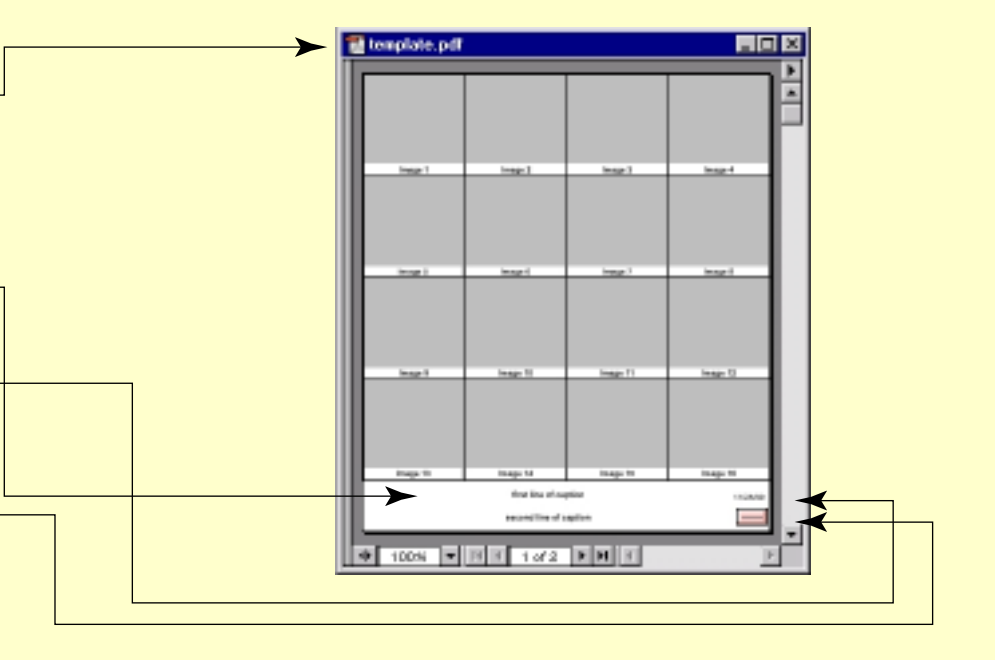

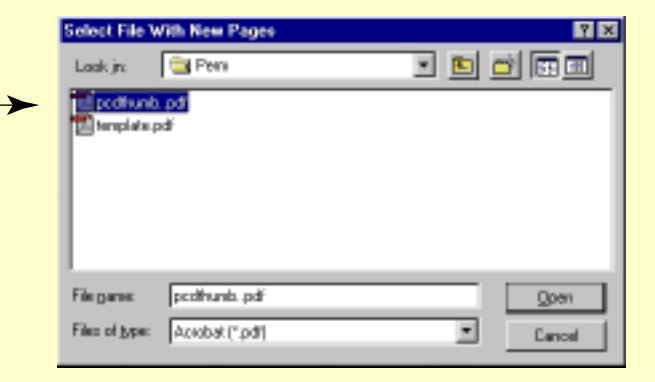

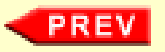

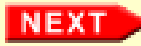

# **Index Thumbnail Prints for CD-ROMs Index Thumbnail Prints for CD-ROMs**

### **Replacing Pages**

- $\left( 10\right)$  When the file has been selected and you open it, Acrobat will prompt you to supply the number of pages to be replaced. The template.pdf file has two pages. If you distilled more than 16 images, replace pages 1 to 2. Otherwise, leave the default at 1 to 1 and click OK.
- After the page(s) have been replaced, the final PDF needs to be saved. Select **File > Save** As to save the file under a new name. Don't overwrite the template file! 11

Final PDF to be printed

When the file is printed, the Replace button will be eliminated from the print. A keyline border will appear in the final printed image.

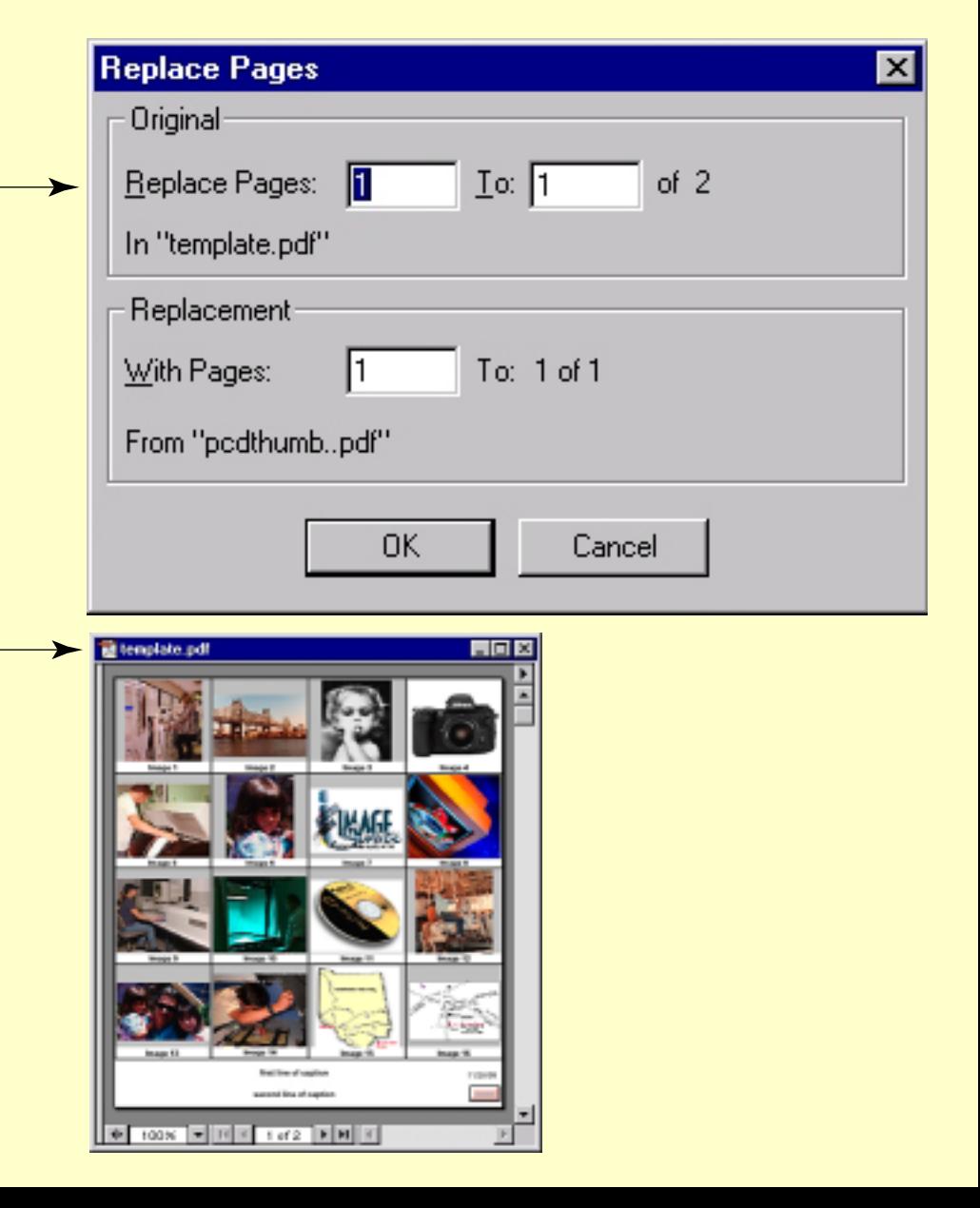

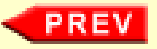